## 12 計算結果の確認

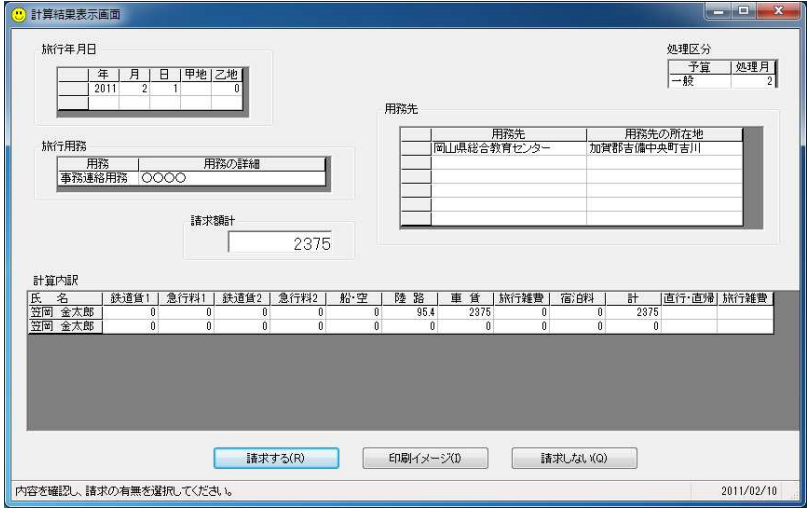

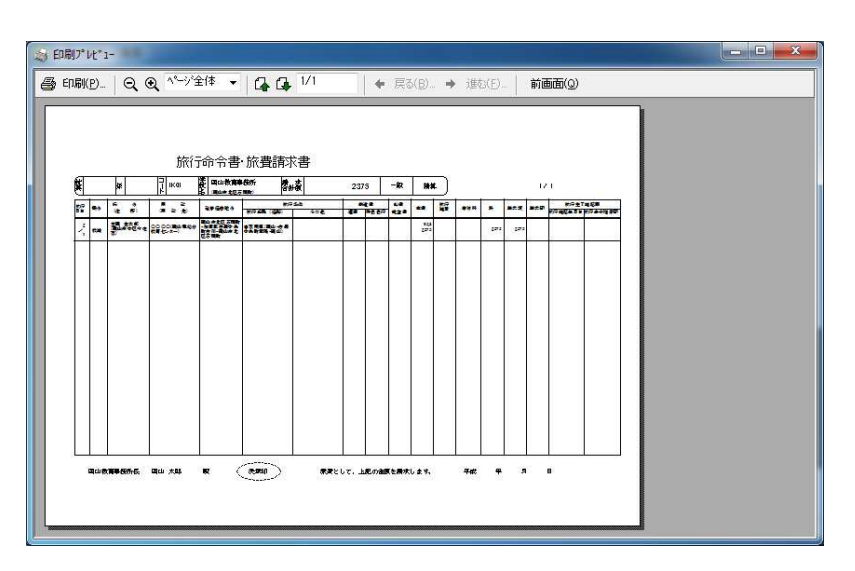

計算結果を確認し、請 求の有無を選択します。

同一職員について、同 一旅行年月日に複数の 出張を登録することは できません。

 誤って「請求する」を 選択した場合には、一旦 誤った請求を削除した 後、再度正しい請求操作 をおこなう必要があり ます。(請求一覧画面で 訂正することもできま す。)

 印刷イメージを確認 してから「請求する」を クリックしてください。

※印刷イメージは、一部 の項目が正しく表示 されないことがあり ます。

この画面は、計算内訳 と旅行条件の印刷イ メージの確認に利用 してください。

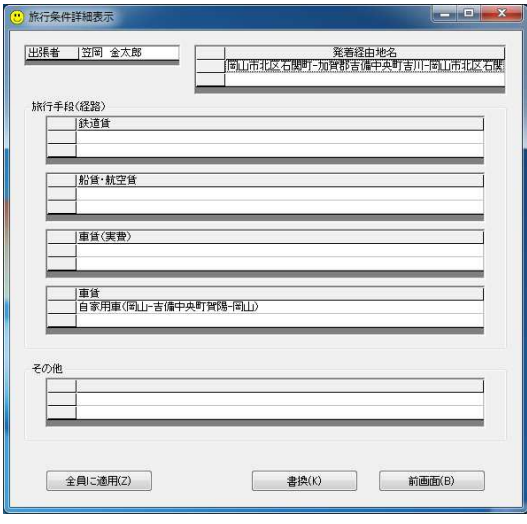

 旅費計算画面で入力した内容によって、旅 行条件欄に表示する内容は自動生成されま す。

 印刷イメージ画面で確認を行った際、自動 生成された旅行条件の表記に不具合があっ た場合には、計算内訳をダブルクリックしま す。

旅行条件詳細表示画面によって、自動生成 された内容の修正を行うことができます。

※金額の訂正は、請求一覧画面で行ってくだ さい。